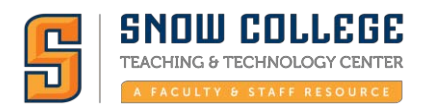

## **Snow Online Course Log-in Instruction:**

**STEP1:** To login into your Snow Online Course(s) go to: [www.snow.edu:](http://www.snow.edu/)

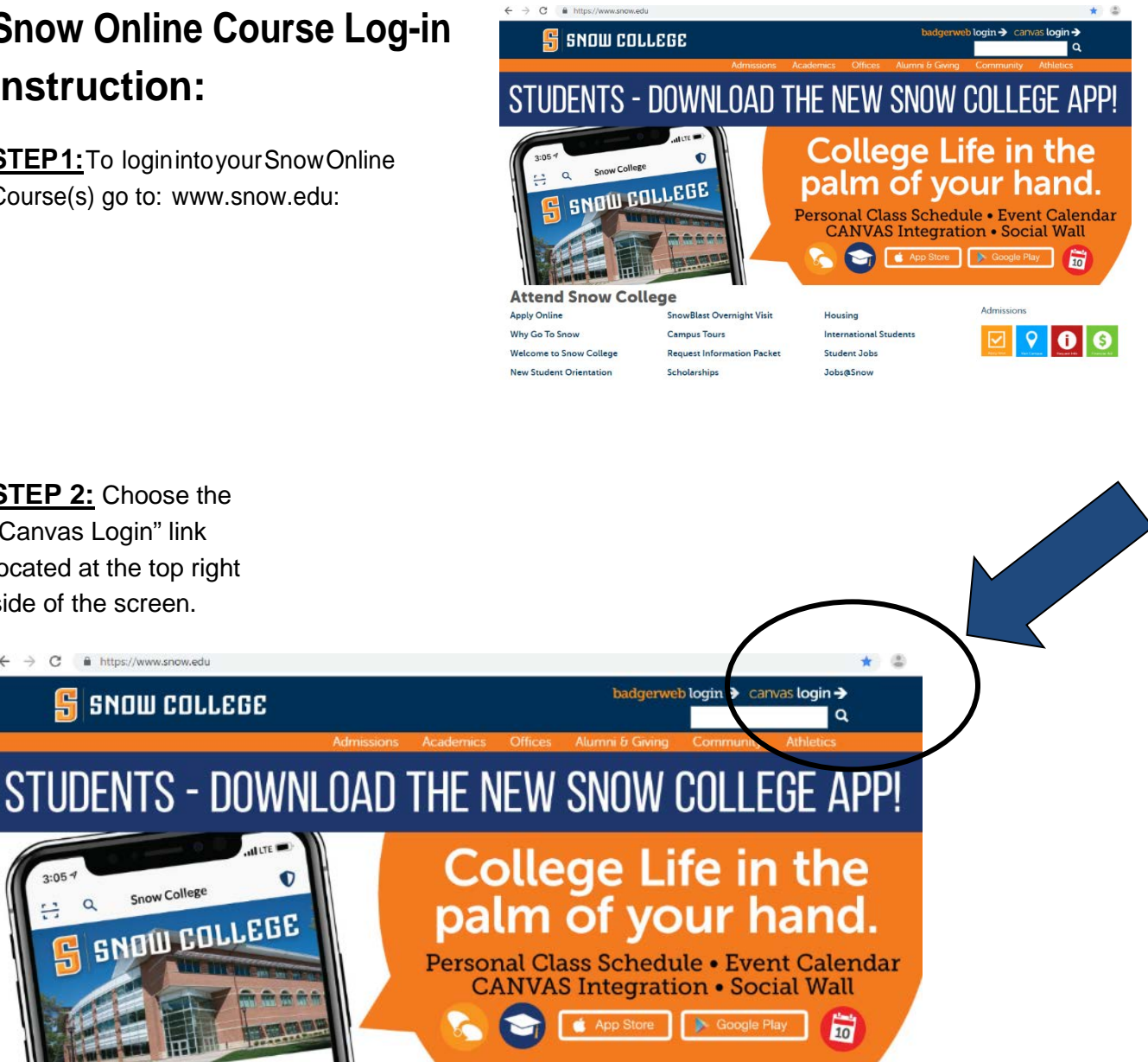

## **Attend Snow College Apply Online**

**STEP 2:** Choose the "Canvas Login" link located at the top right side of the screen.

https://www.snow.edu

**SNOW COLLEGE** 

Snow College

 $\mathcal{C}$ 

 $2:05$ 

름

 $\alpha$ 

붜

Why Go To Snow Welcome to Snow College **New Student Orientation** 

**SnowBlast Overnight Visit Campus Tours Request Information Packet** Scholarships

**International Students** Student Jobs Jobs@Snow

Housing

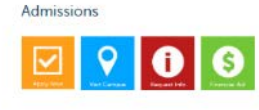

*The Snow College Online Class Login Screen will appear:*

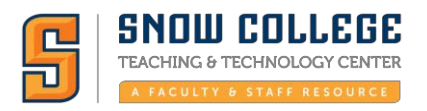

## **STEP 3** – Enter your **"first name. last**

**name"** (example: nobue.swenson).

**Note:** *AnEmailaddress may be used for some that haveregisteredviaspecialprograms suchas:High School Concurrent Enrollment, CTE Programs at the Snow Richfield Campus, etc.*

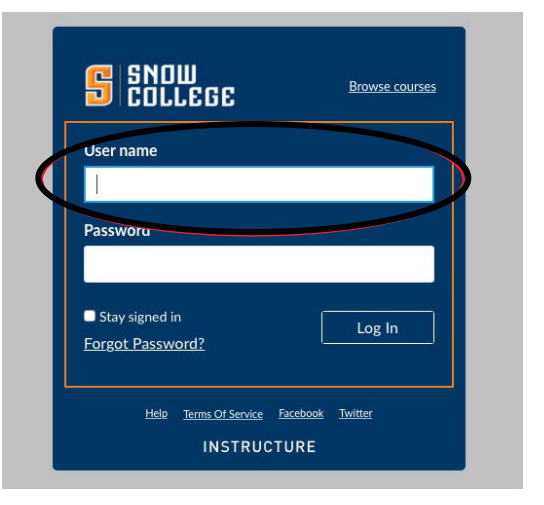

**STEP4**–Enteryourpasswordwhichisyour"**Badger PIN".** This is the password used to login in to BadgerWeb.

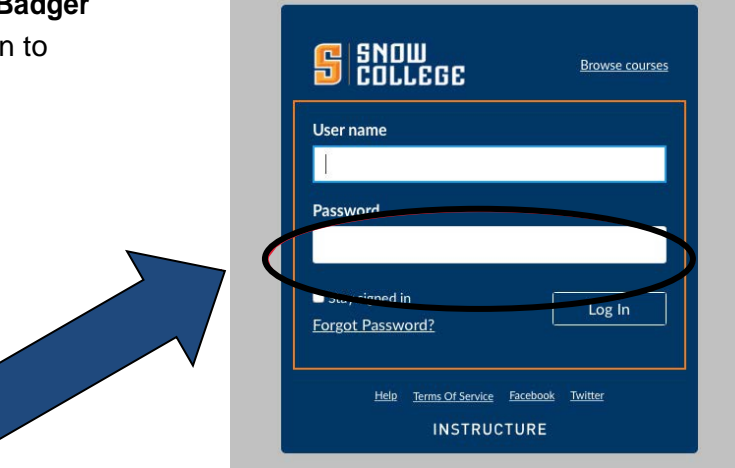

## **IF you have additional questions or need additional help you can contact one of the following:**

- **Student Success Center: Phone - (435) 283-7313** Email [advisement@snow.edu](mailto:Advisement@snow.edu)
- **Snow Online Web-site:** <http://www.snow.edu/online/>